### 附件:网站确认与挂标督导操作指南

登录党政机关事业单位网站审核管理平台[\(gl.conac.cn\)](http://gl.conac.cn/),输 入数字 ID、密码、验证码。

### 一、 网站确认

列表中的网站为 ICP 备案系统获取的网站,需编办确认该网站是 否属于本辖区且在用的网站。

页面左侧菜单点击"待办工作"的"网站确认"即可进入网站确 认页面,可对网站信息进行查询、确认、更改和删除。

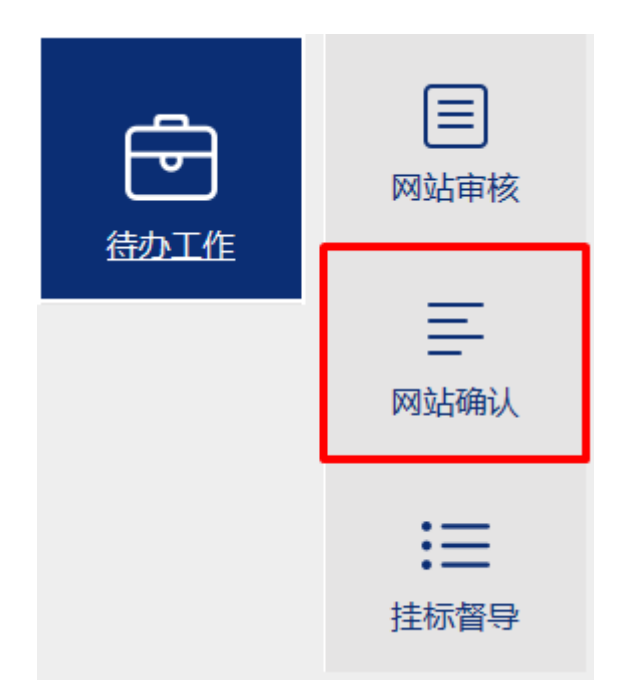

#### 1、 查询

查询条件包括网站名称、单位名称、中文域名、英文域名和单位 类型。输入查询条件后,点击"查询"按钮,系统按照填写或选择的 条件进行查询,查询结果显示于列表中。

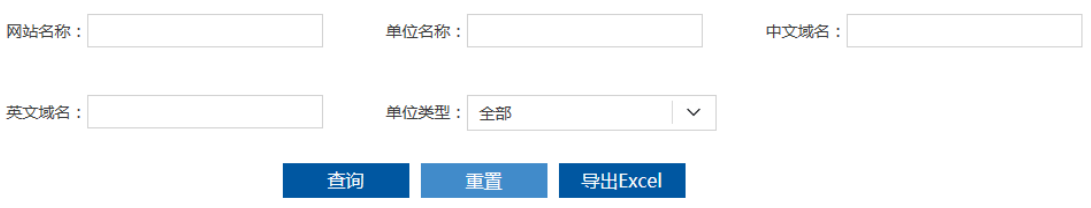

# 2、 确认

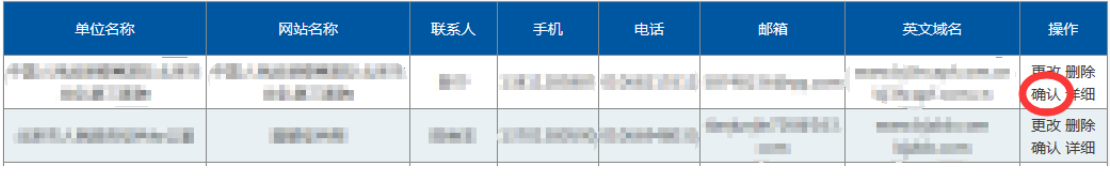

点击列表中"确认"按钮,页面显示确认信息如下。

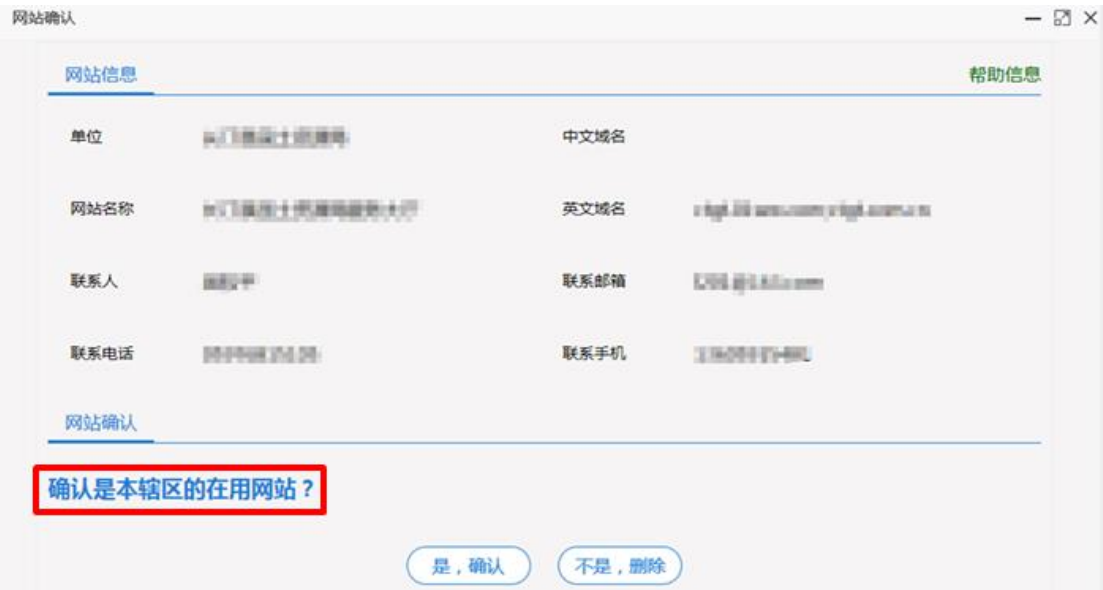

确认该网站是否属于本辖区且在用的网站。如该网站属于本辖区 且正在使用,点击"是,确认"按钮,否则点击"不是,删除"按钮 进行删除。点击"是,确认"按钮后,进入确认是否通知挂标页面, 即挂标督导工作。

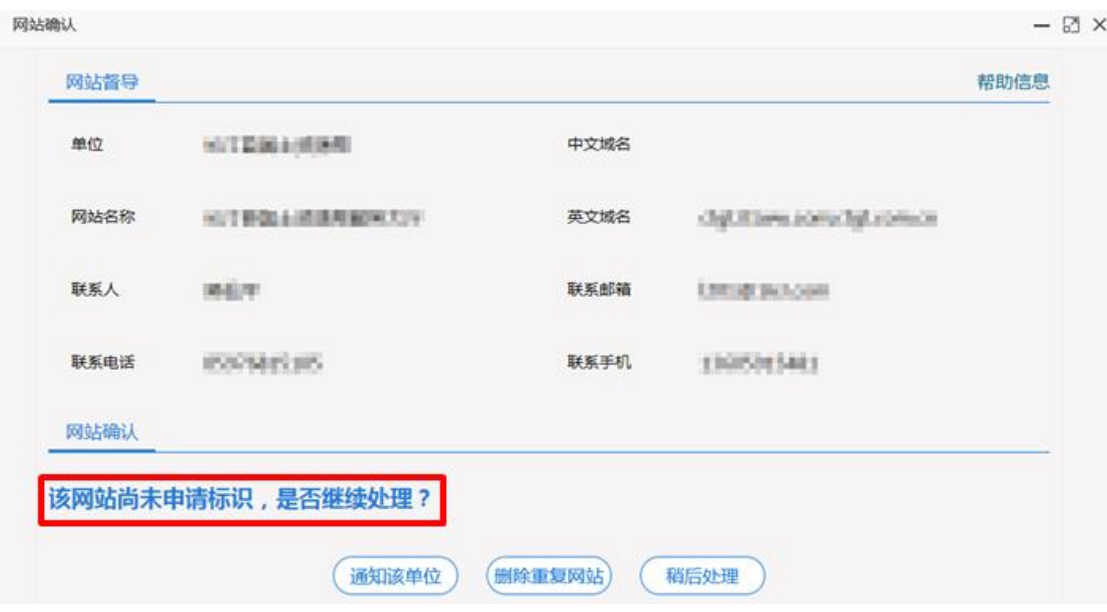

(1)通知该单位

详见挂标督导"通知"部分。

(2)删除重复网站

如发现该网站信息与已申请标识的网站重复,可点击删除。

(3)稍后处理

点击"稍后处理"按钮,网站信息进入挂标督导,可后续进行通 知、删除等处理。

### 3、 更改

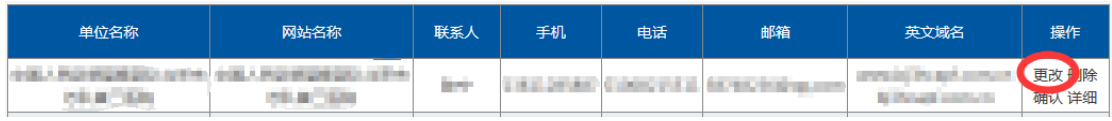

如发现网站信息与实际不符,可以点击"更改"按钮修改单位信 息、网站信息及联系人信息。

# 4、 删除

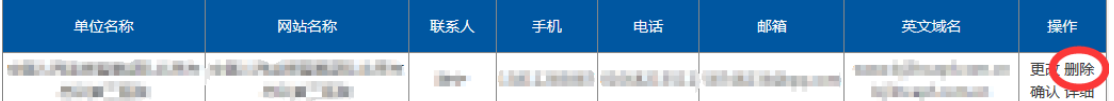

如网站非本辖区网站、已关闭网站或不对公众开放的网站等,可 以点击"删除"按钮予以删除。删除后政务和公益机构域名注册管理 中心将对删除信息进行确认和调整。

#### 二、 挂标督导

列表中的网站指没有申请网站标识或申请了网站标识但未加挂 到网站。

页面左侧菜单点击"待办工作"的"挂标督导"即可进入挂标督 导页面。

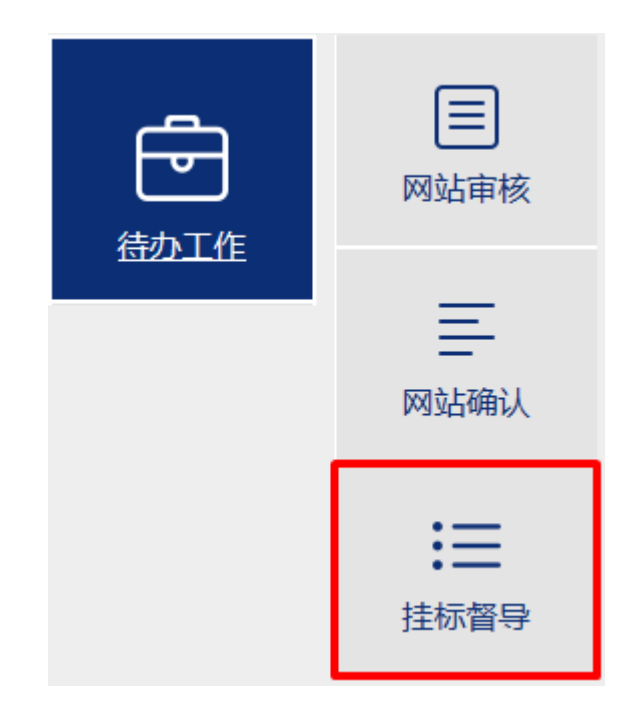

挂标督导页面分为"未挂标网站"和"已通知网站"两个标签页。 "未挂标网站"指尚未通知网站主办单位的网站信息,编办可在此发 送整改通知、修改网站信息或删除。"已通知网站"是已经通知过网 站主办单位的网站信息,编办可在此查看详情和处理进度。

#### 1、 查询

查询条件包括网站名称、单位名称、用户账号、中文域名、英文 域名、电子标识、电子标识情况和单位类型。输入查询条件后,点击 "查询"按钮,系统按照填写或选择的条件进行查询,查询结果显示 于列表中。

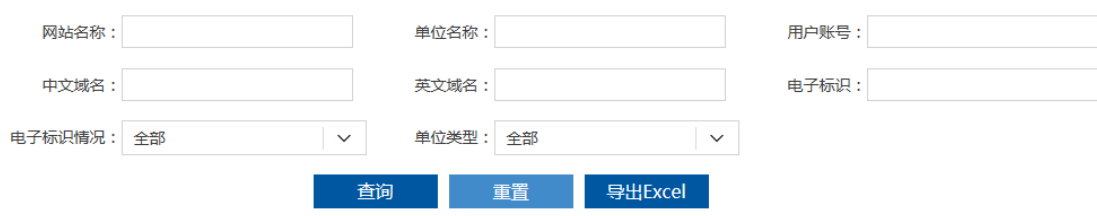

#### 2、 通知

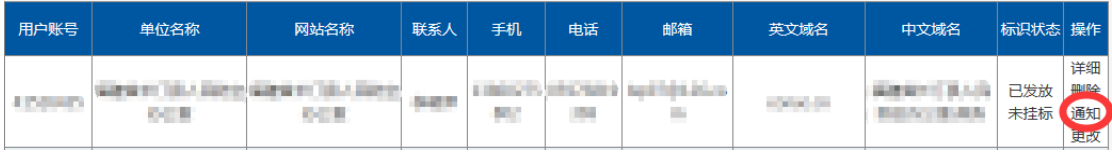

向网站主办单位发送整改通知邮件。点击"通知"按钮,页面显 示网站联系人信息并可查看整改通知内容,编办可选择系统默认的联 系人邮箱或自填邮箱,点击"发送整改通知"按钮。如已通过其他方 式通知不需再发送邮件,点击"已线下通知"关闭页面。

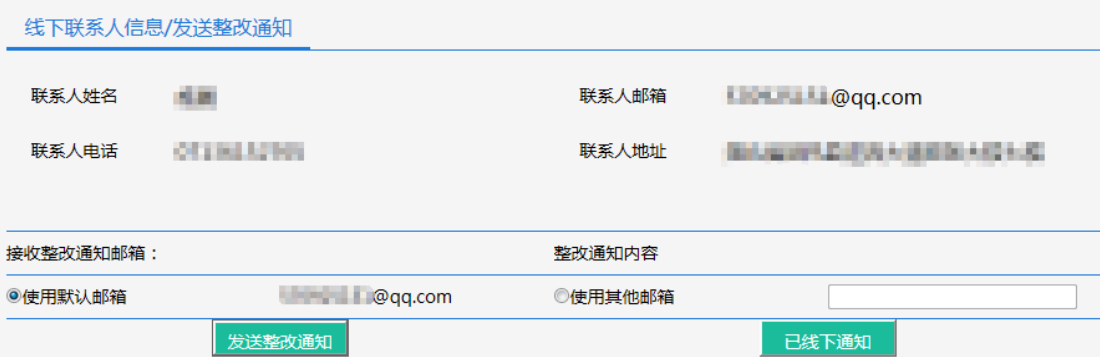

# 3、 更改

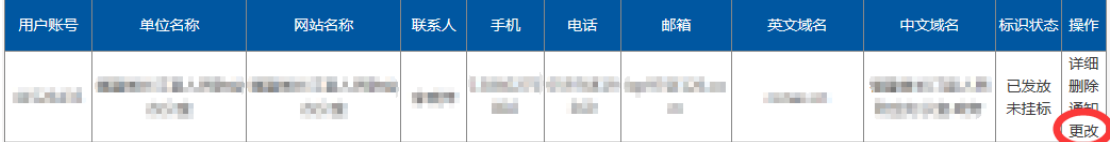

如发现网站信息与实际不符,如英文域名、IP 地址、ICP 备案号 等,可以通过点击"更改"按钮进行信息修改,也可以通知网站主办 单位通过"网上名称注册管理系统(SI 系统)"进行修改。

### 4、 删除

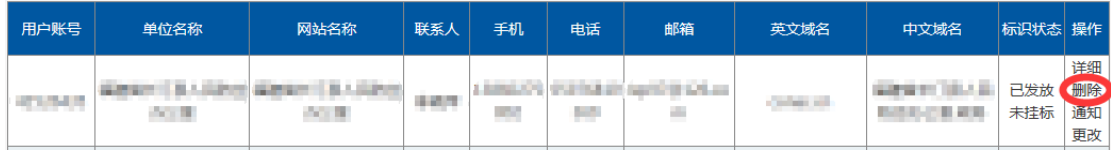

如网站已关闭,可以点击"删除"按钮予以删除。删除后政务和 公益机构域名注册管理中心将对删除信息进行确认和调整。

# 5、 详细

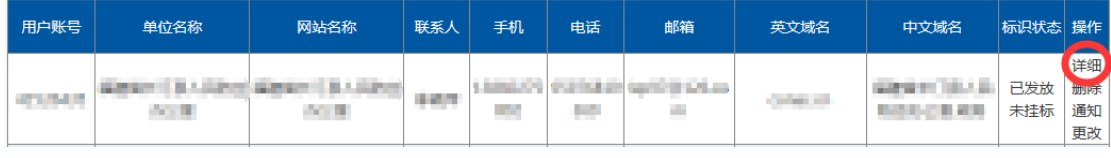

点击"详细"按钮即可显示网站信息、单位信息和联系人信息。

### 6、 处理进度

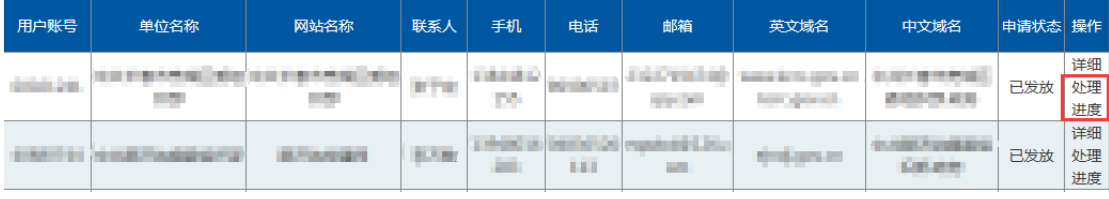

点击列表中"处理进度"按钮即可查看该网站信息的处理记录, 如下图所示。

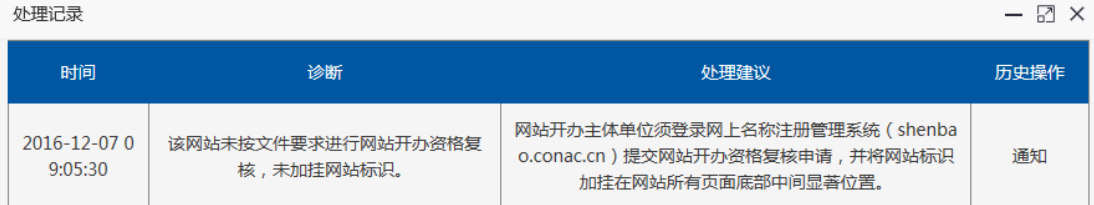